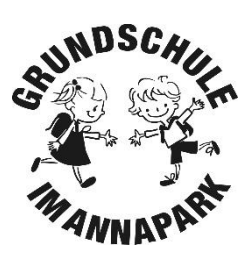

#### Inhaltsverzeichnis

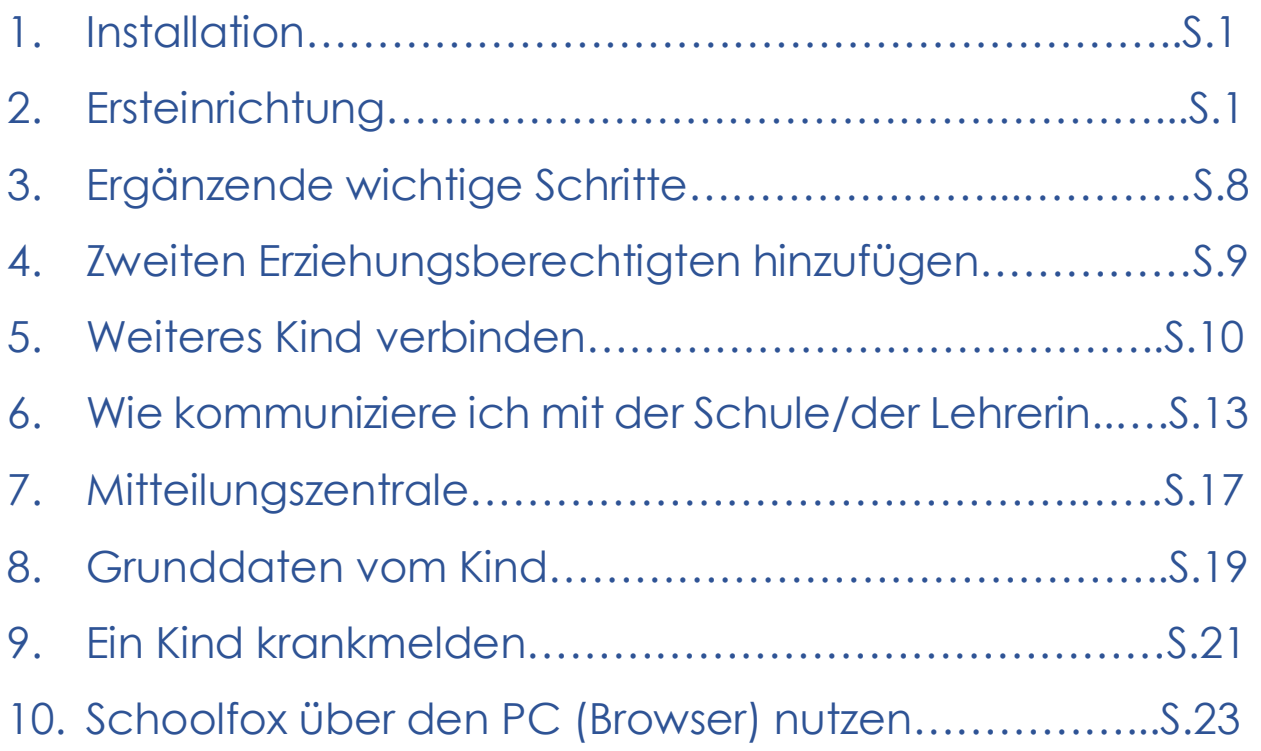

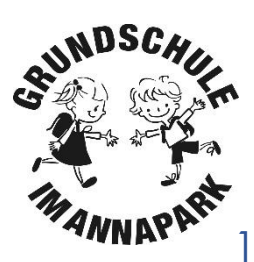

#### **Installation**

Sofern Sie über ein Smartphone / Tablet verfügen, haben Sie die Möglichkeit, sich die SchoolFox-App im Google-PlayStore oder Apple AppStore kostenlos herunterzuladen. Klicken Sie hierzu einfach auf das entsprechende Symbol.

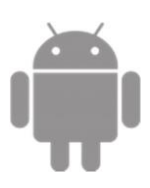

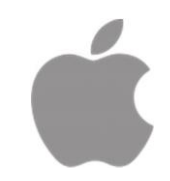

Alle, die keine App installieren wollen oder nicht über ein entsprechendes Endgerät verfügen, können sich auch über die Weboberfläche mit ihrem PC verbinden. Mehr dazu finden Sie unter Abschnitt 12. "Schoolfox über den PC (Browser) nutzen".

#### 2. Ersteinrichtung

Nach erfolgreicher Installation starten Sie die App und können sich nun mit der Schule verbinden.

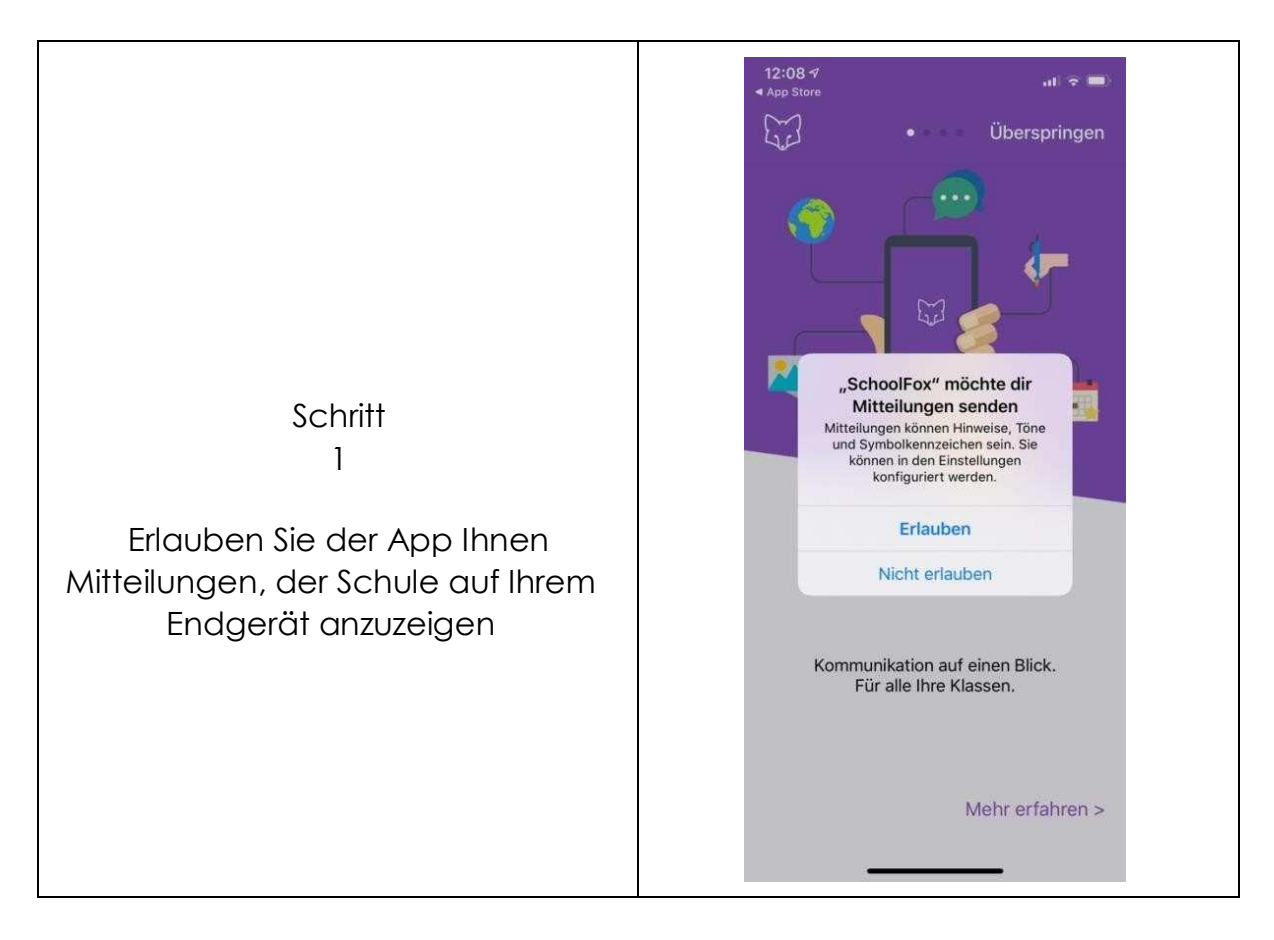

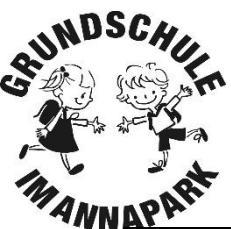

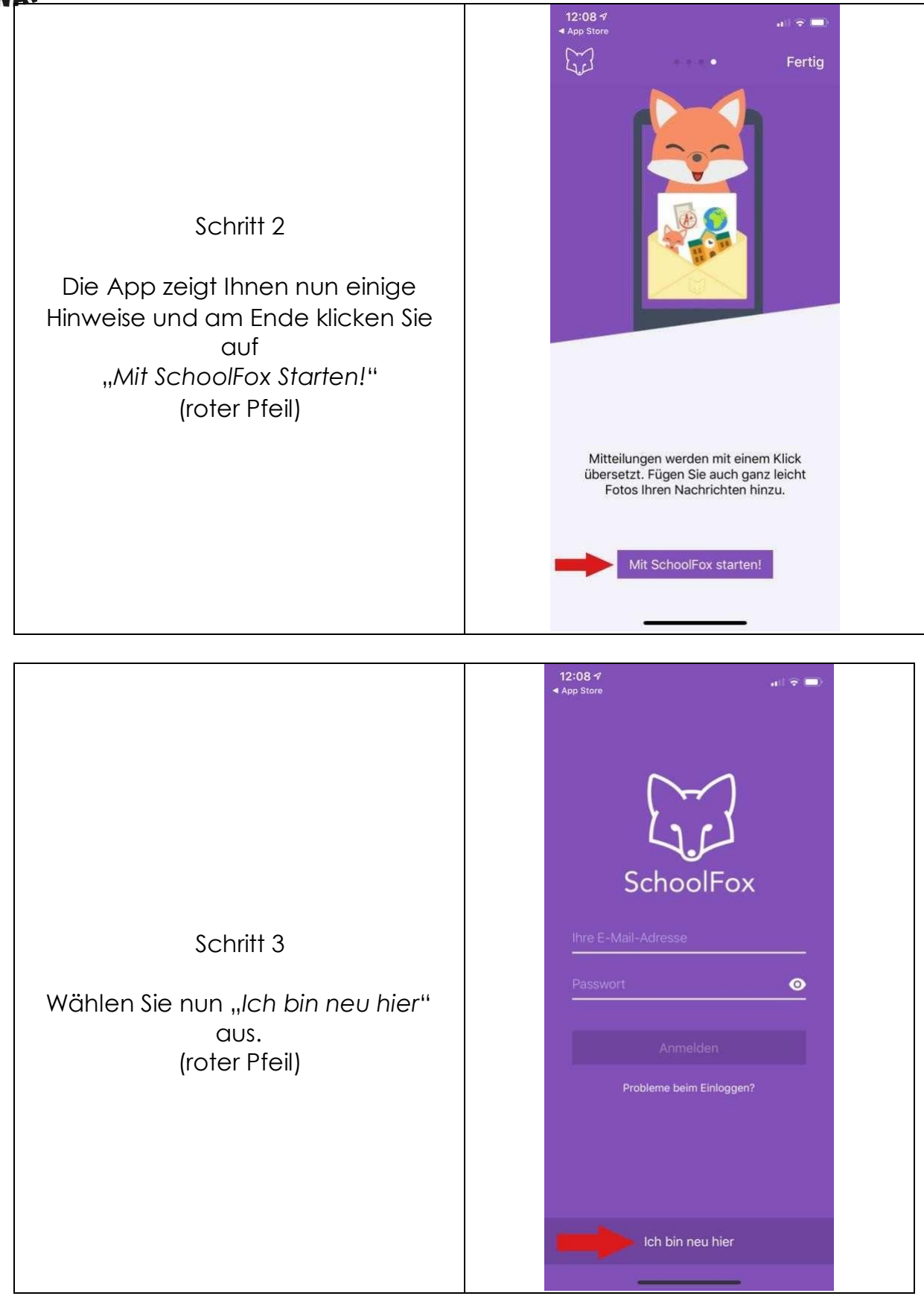

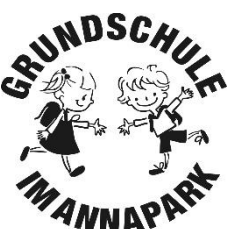

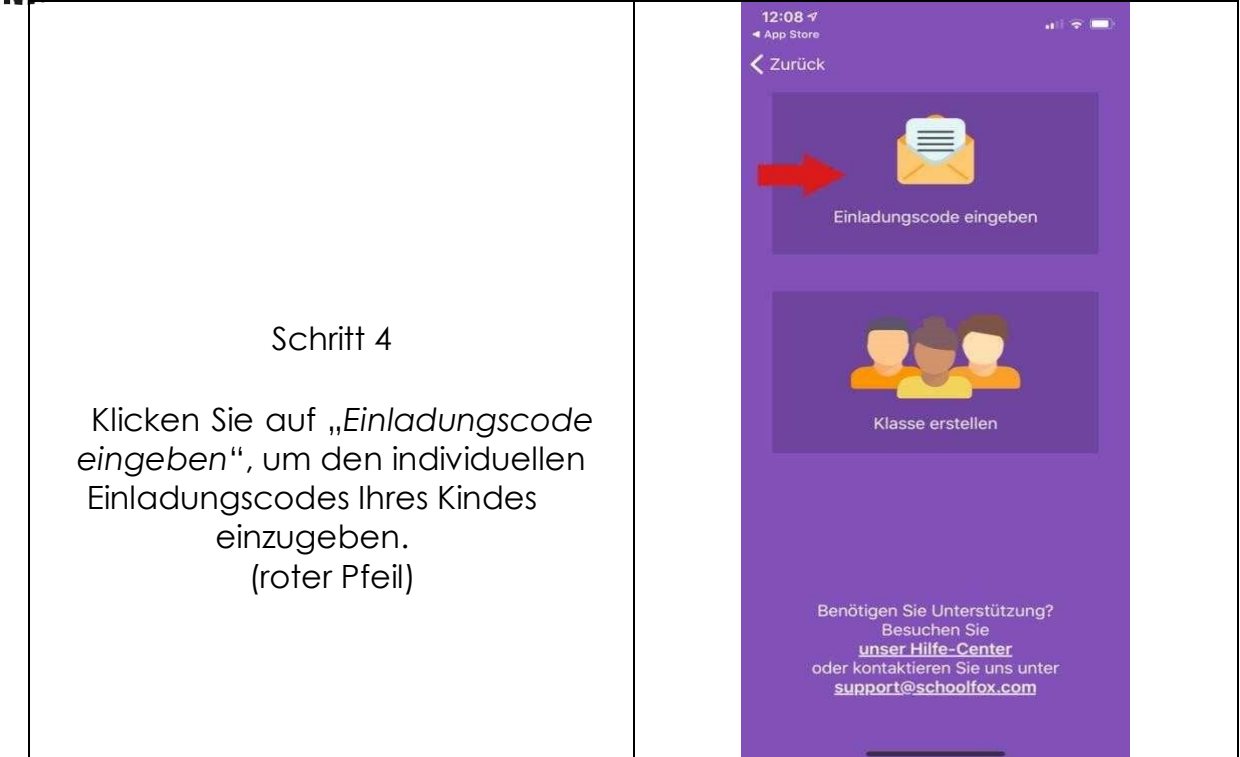

→ Wenn Sie mehrere Kinder in unserer Schule haben, verfügen Sie auch über mehrere Einladungscodes. Die Kinder werden hintereinander mit der App verbunden. Mehr dazu finden Sie in Abschnitt 5: "Weiteres Kind verbinden."

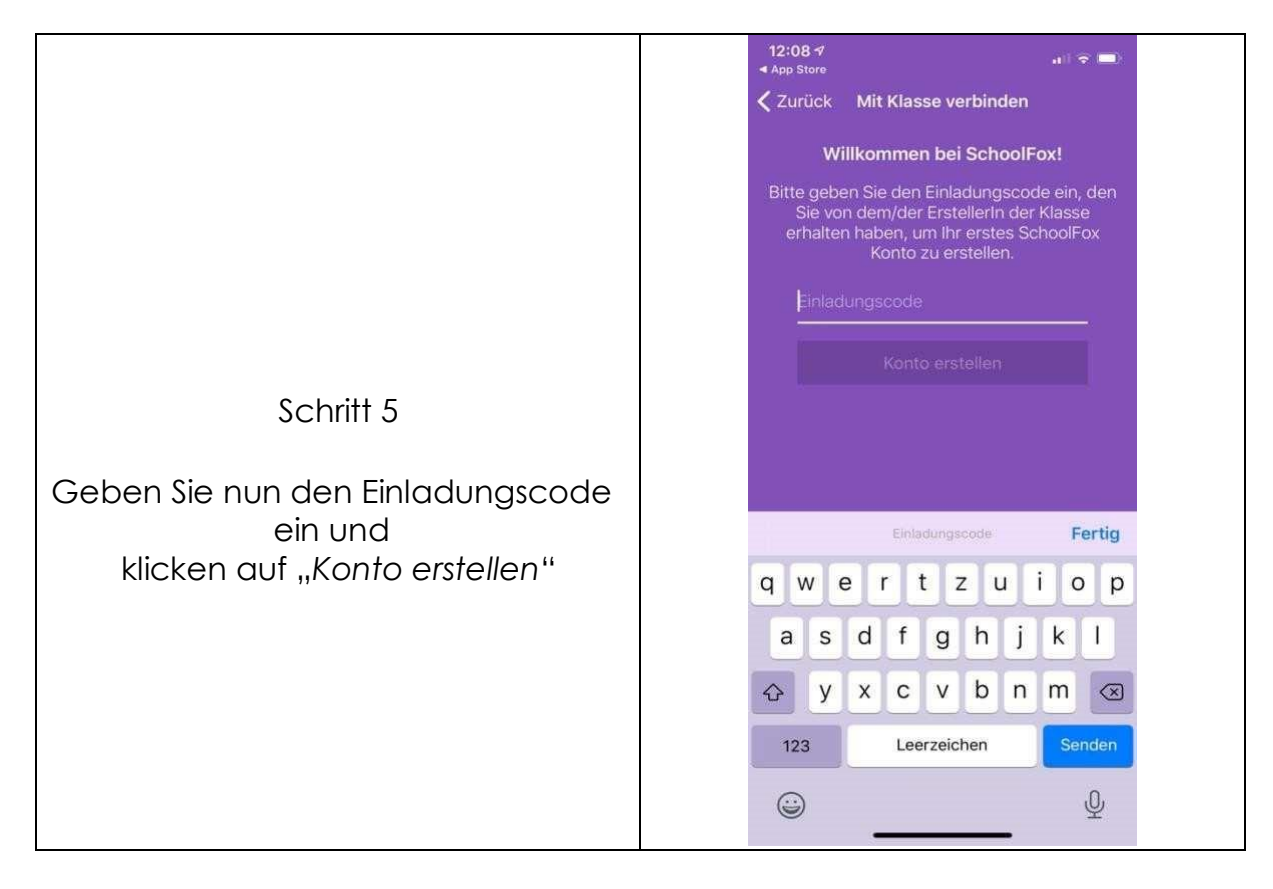

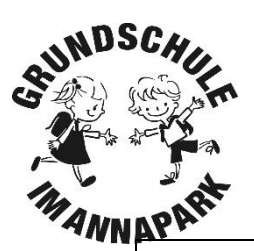

#### Schritt 6

Nun können sehen Sie zu welchem Kind Ihr Einladungscode zugehörig ist (Pfeil 1) und tragen bitte im nachfolgenden Dialog Ihre Beziehung zum Kind (Pfeil 2) und ob Sie Erziehungsberechtigter (Pfeil 3) sind ein und bestätigen mit "Weiter"

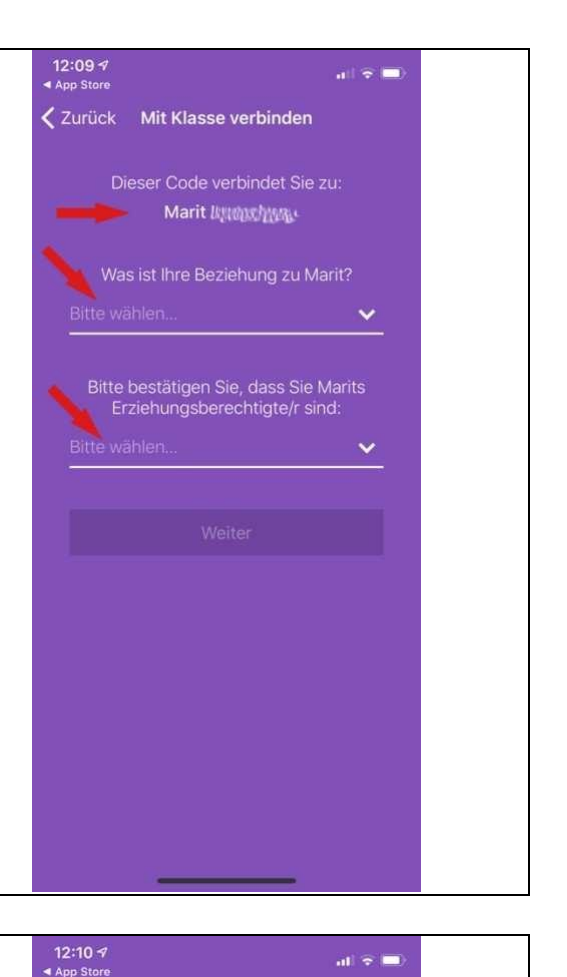

Schritt 7

Nun erfolgt eine Benutzerkontoerstellung mit Ihrer E-Mailadresse und einem selbstauszuwählenden sicheren Passwort.

Notieren Sie sich die Zugangsdaten zur Sicherheit!

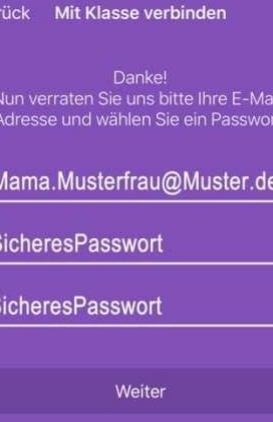

 $\zeta$  Zur

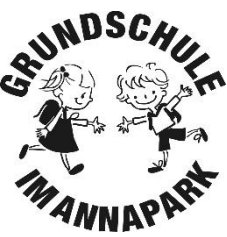

Ihre Mailadresse und das Passwort werden im weiteren Verlauf der Ersteinrichtung in der App gespeichert und müssen nicht ständig eingegeben werden. Falls Sie das Endgerät jedoch einmal wechseln oder sich über die Weboberfläche anmelden wollen, benötigen Sie diese Zugangsdaten. Die Schule hat weder Einsicht auf die Daten, noch kann Sie diese zurücksetzen oder verändern.

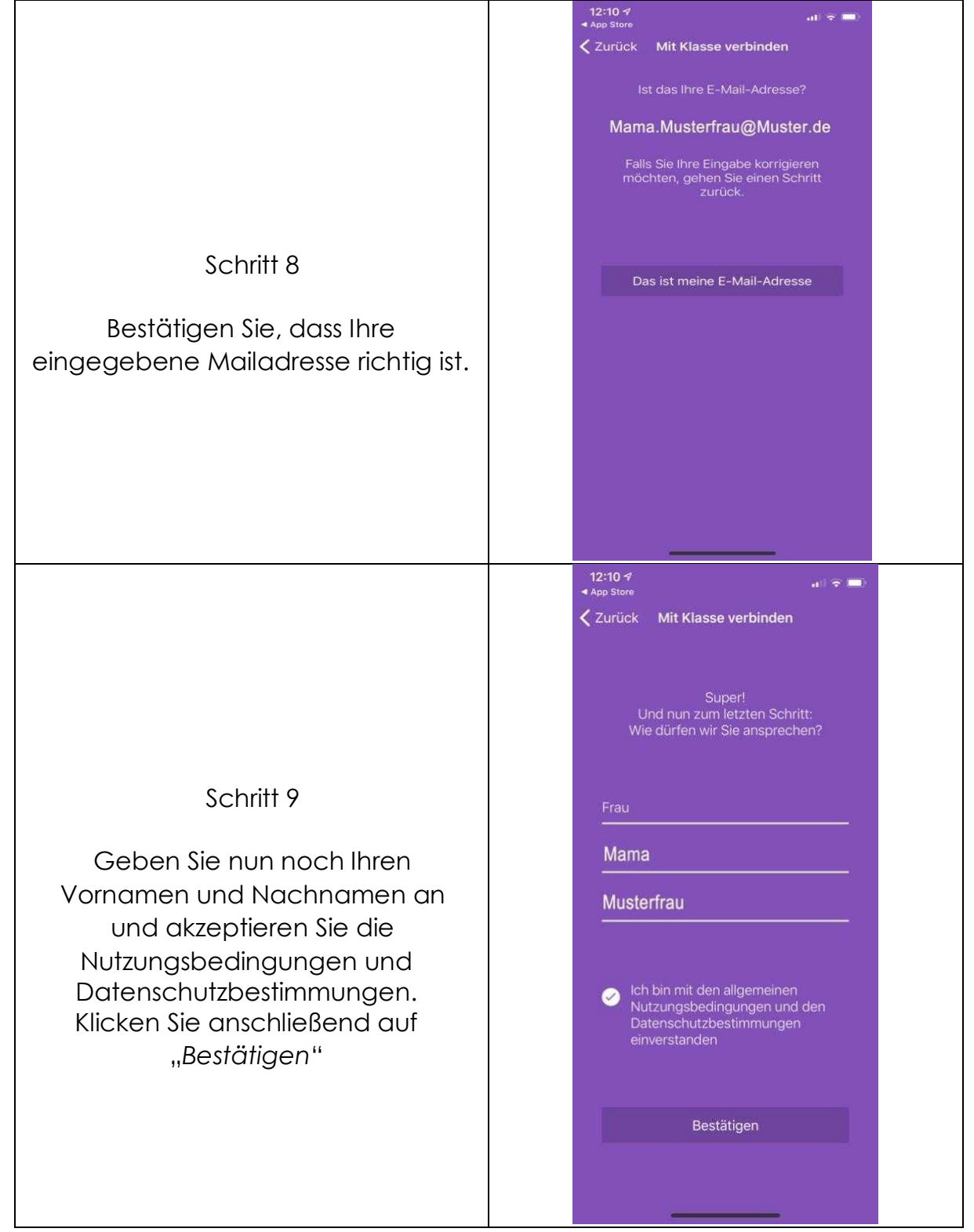

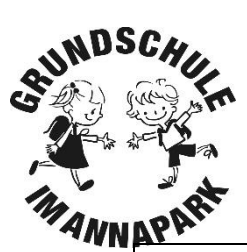

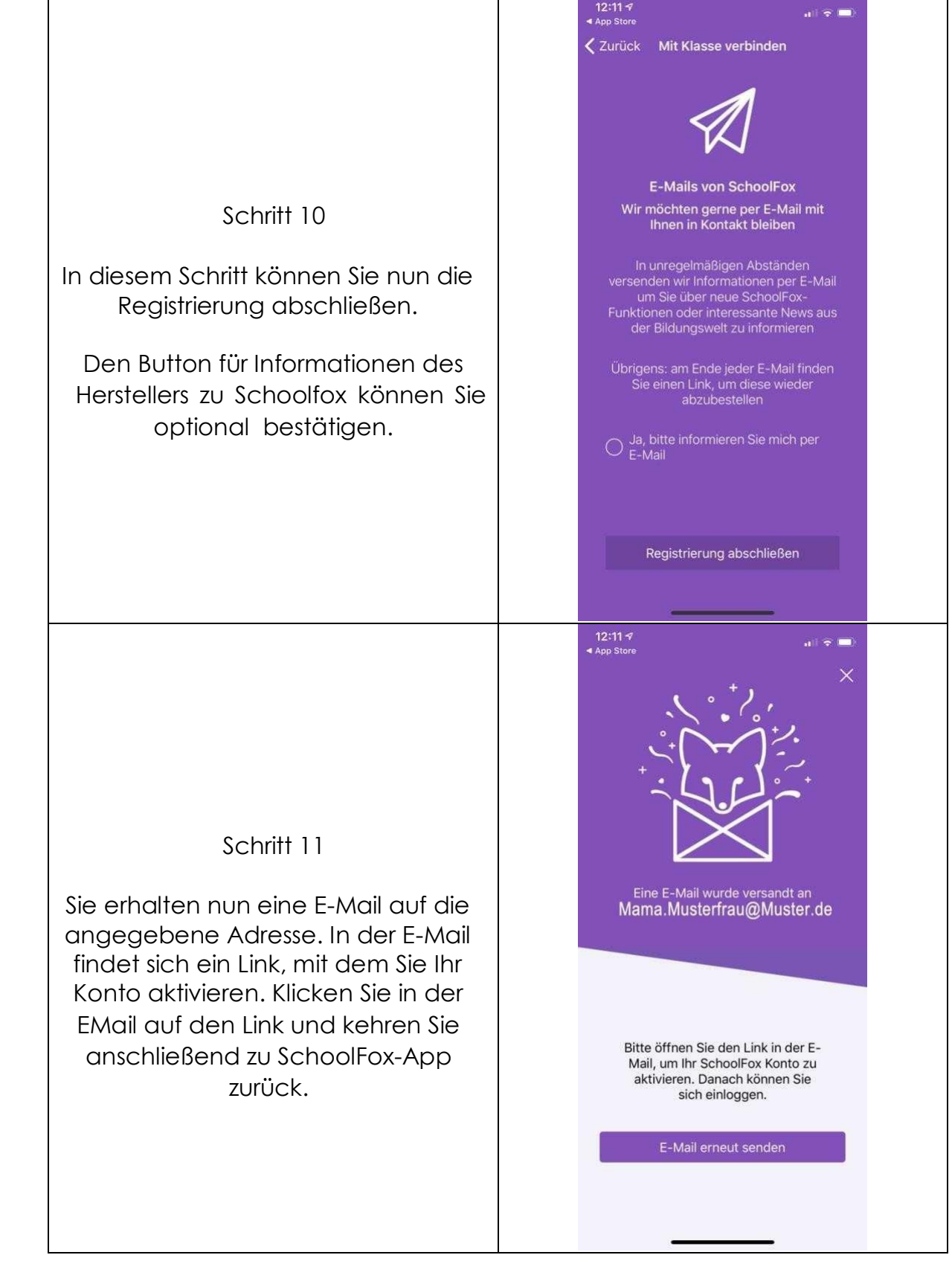

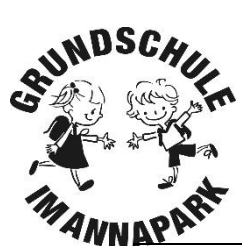

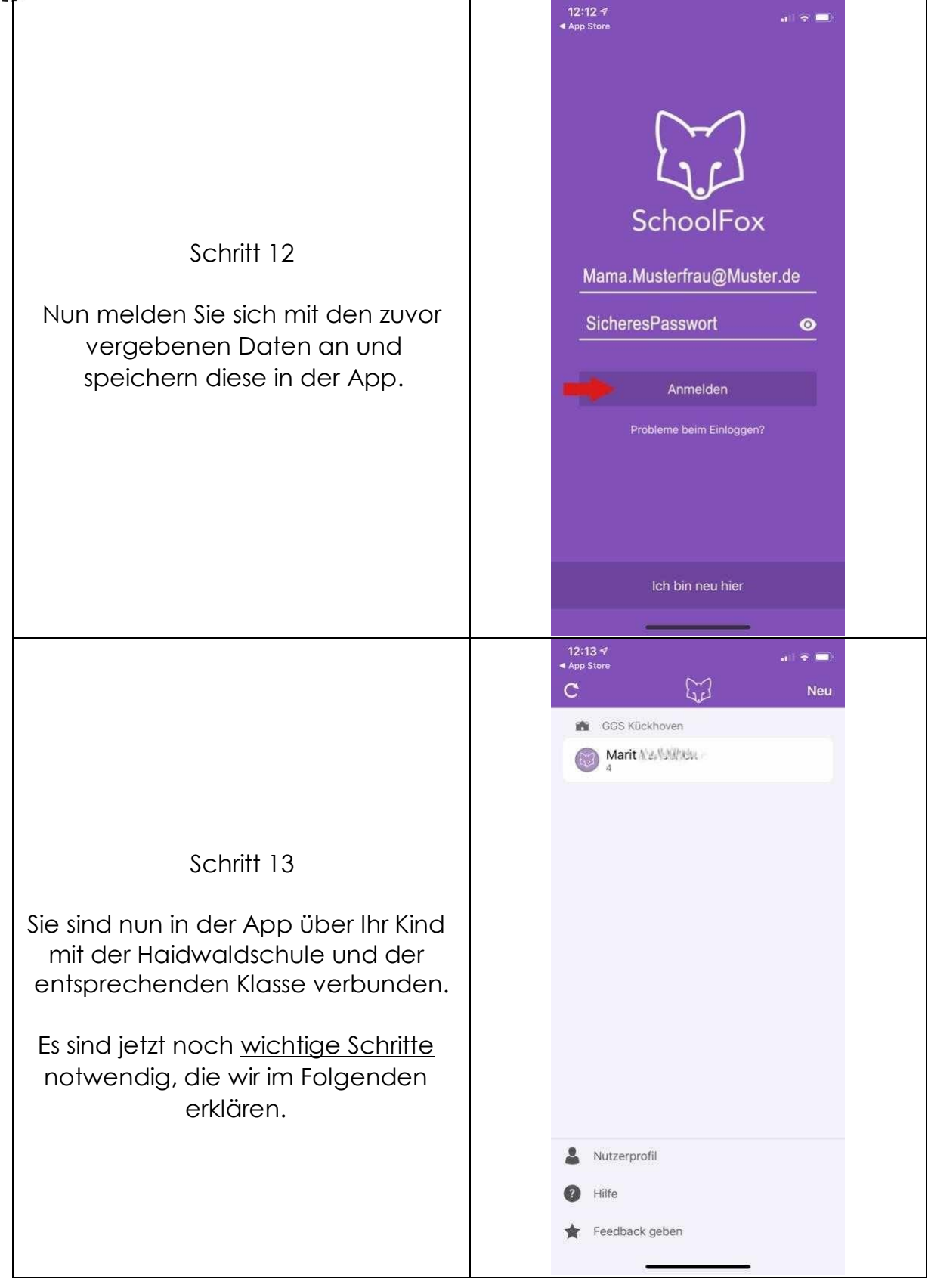

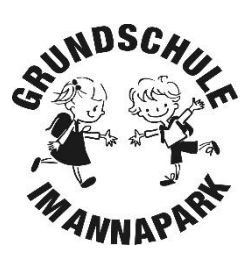

#### 3. Ergänzende wichtige Schritte

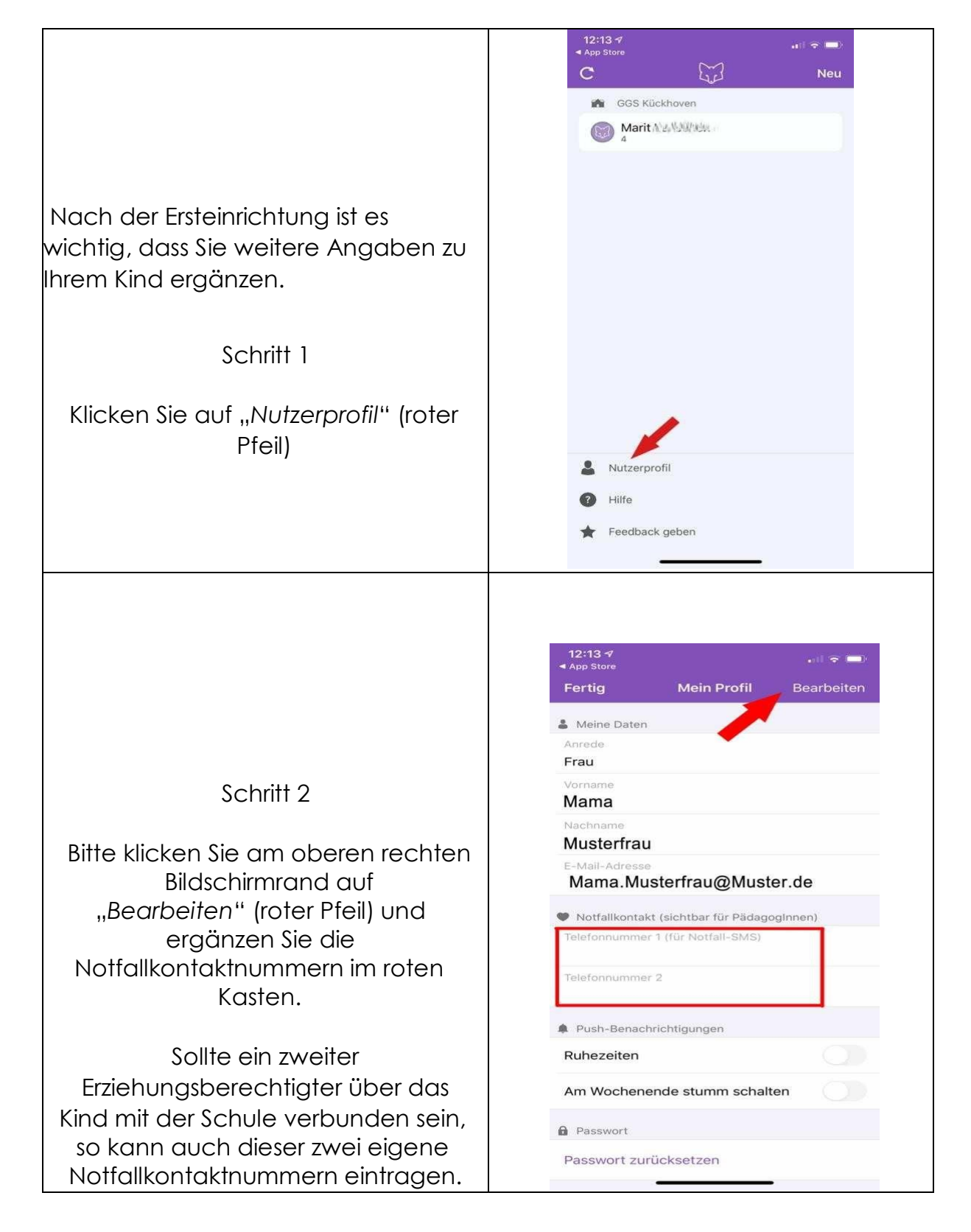

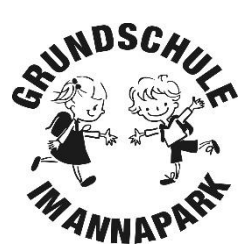

Erklärung der weiteren Funktionen:

Ruhe-Zeiten = Bei Aktivierung erhalten Sie in der angegebenen Ruhezeit keine Push- Nachrichten auf Ihrem Endgerät angezeigt.

Am Wochenende stumm schalten = Bei Aktivierung erhalten Sie am Wochenende keine Push-Nachrichten auf Ihrem Endgerät angezeigt.

#### 4. Zweiten Erziehungsberechtigten hinzufügen

Mit dem persönlichen Einladungscodes Ihres Kindes können sich zwei Elternteile/Erziehungsberechtigte jeweils auf ihrem eigenen Smartphone mit der App verbinden.

Befolgen Sie hierzu auf dem Gerät des zweiten Erziehungsberechtigten bitte die **Schritte** 

"Installation, Ersteinrichtung und Ergänzende wichtige Schritte nach Ersteinrichtung".

#### 5. Weiteres Kind verbinden

Haben Sie zwei Kinder auf der Schule, z. B. in der ersten und vierten Klasse, so hat jedes Kind einen eigenen Einladungscode erhalten, mit dem Sie sich über die App verbinden können.

Zum Hinzufügen des zweiten Kindes gehen Sie bitte wie folgt vor:

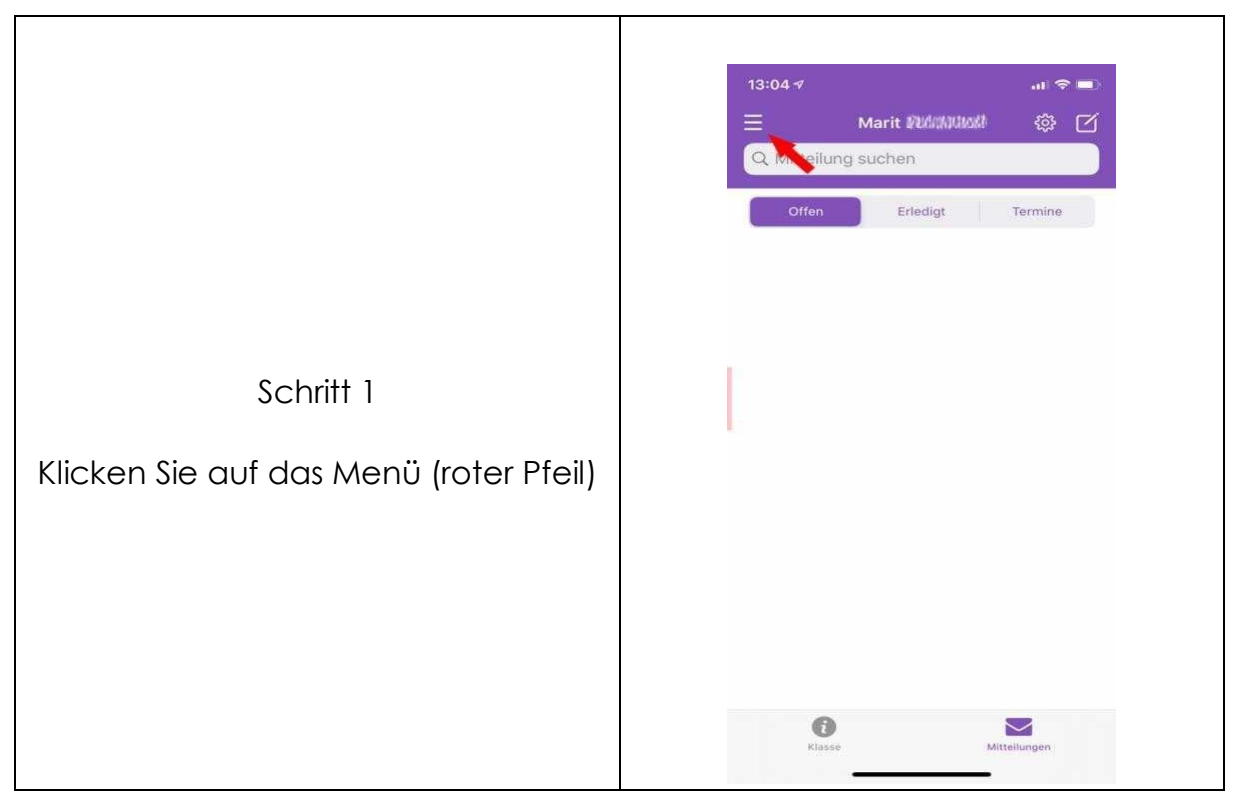

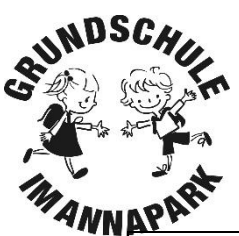

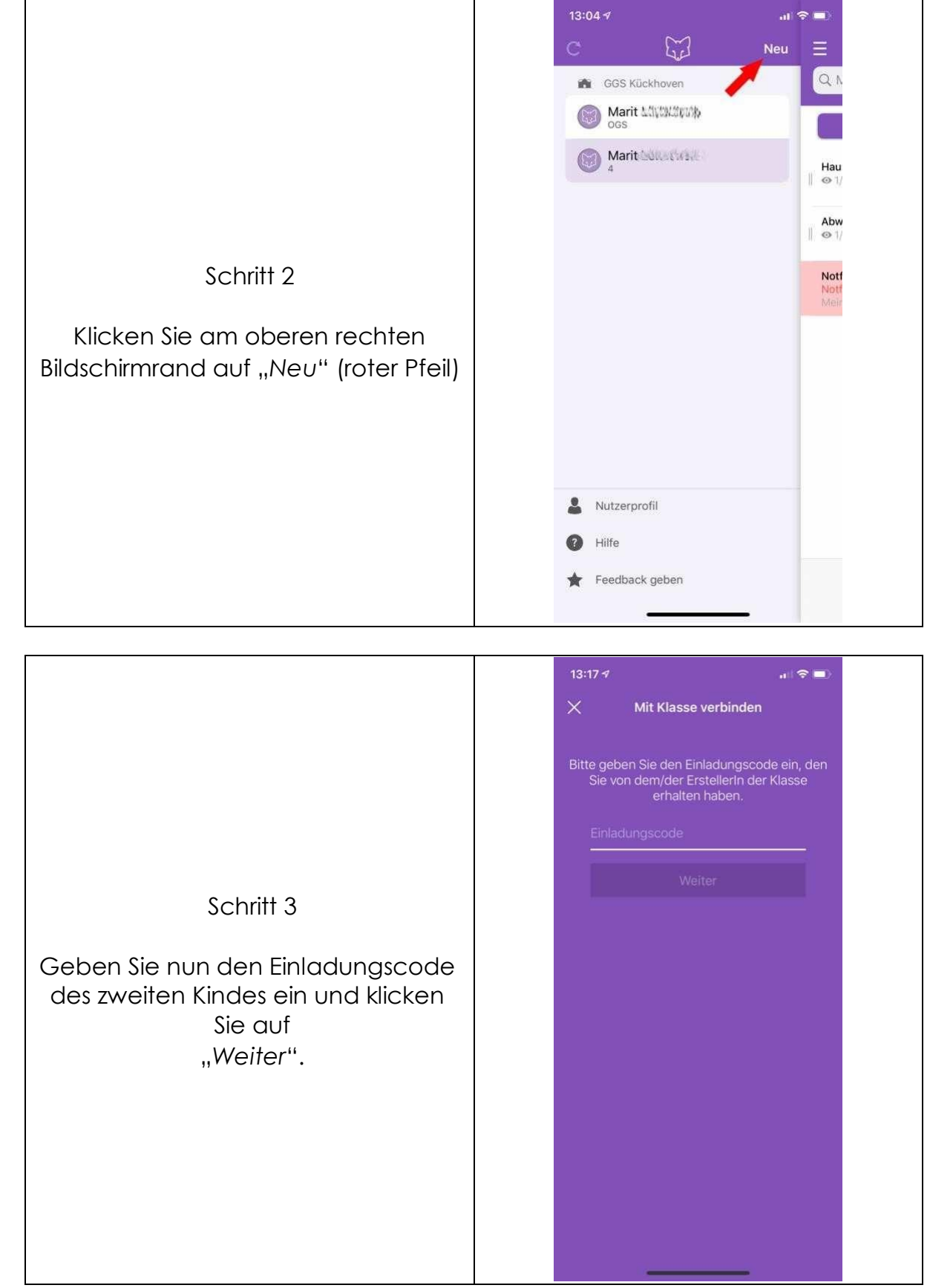

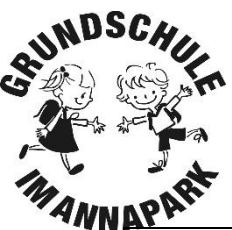

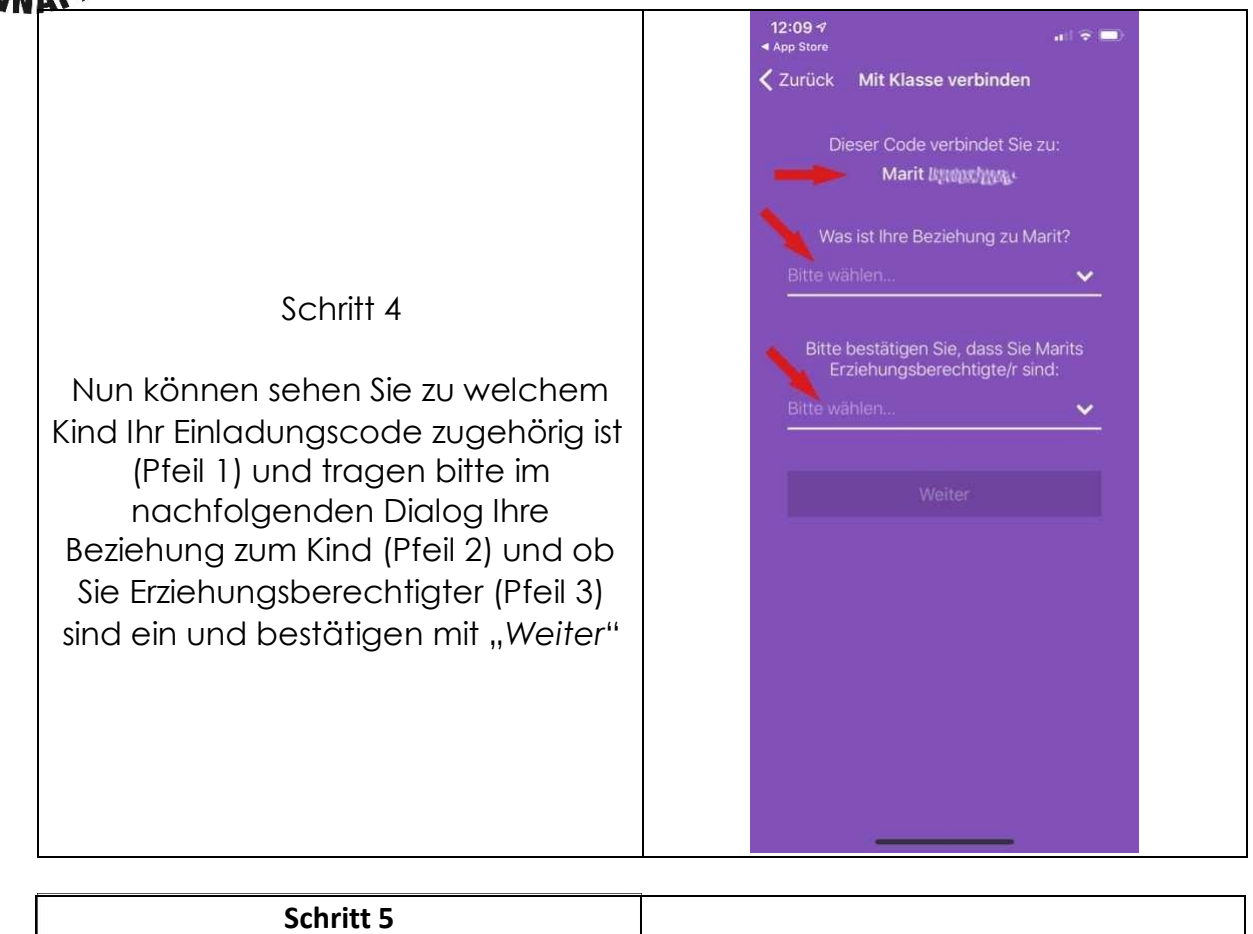

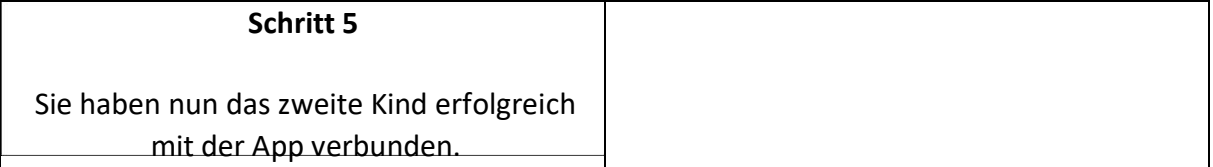

Achtung: Es kann einige Minuten in Anspruch nehmen, bis Ihr zweites Kind angezeigt wird.

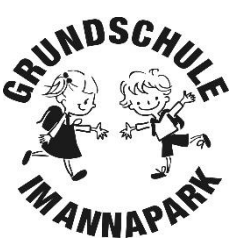

#### 6. Wie kommuniziere ich mit der Lehrerin?

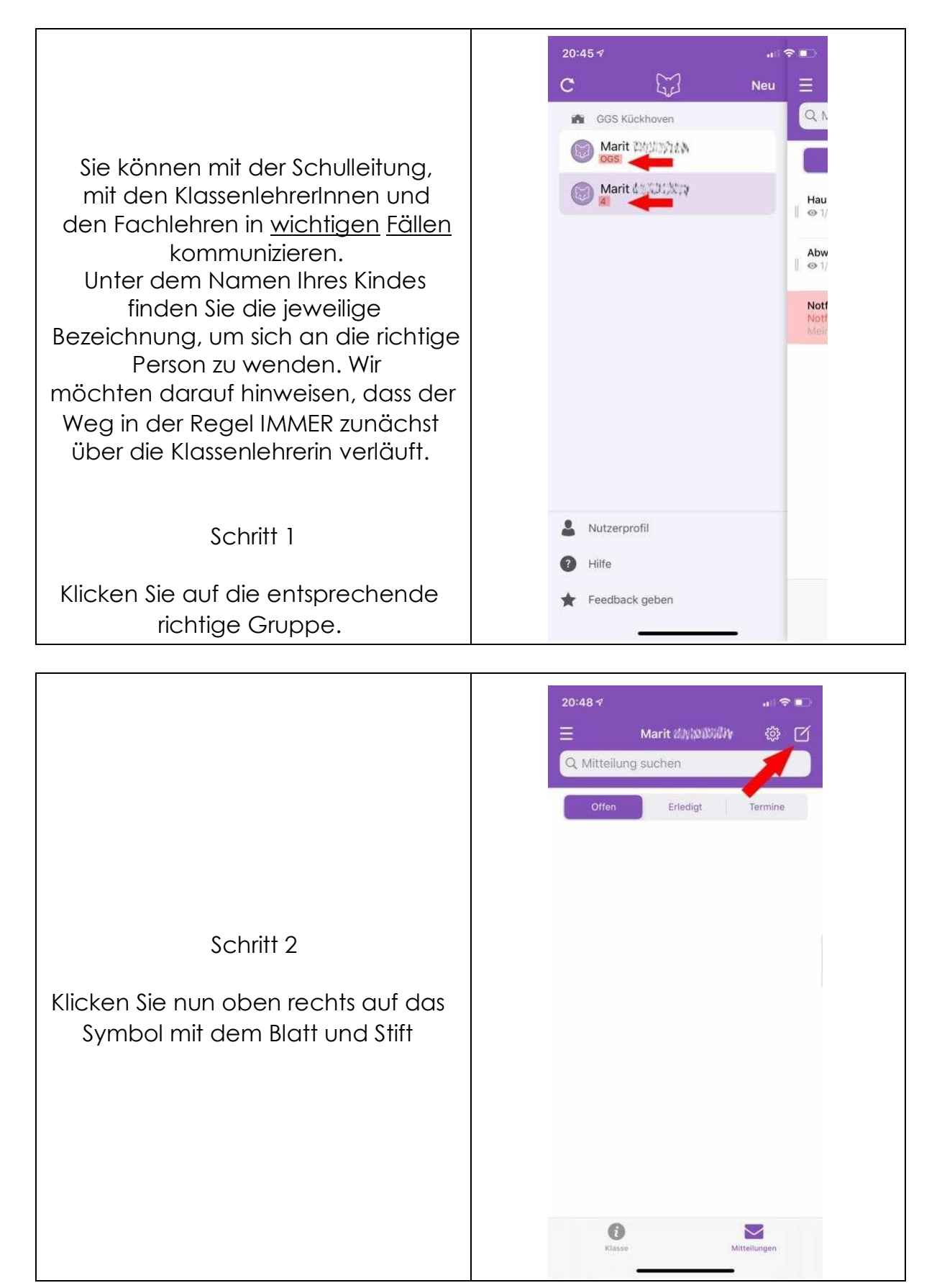

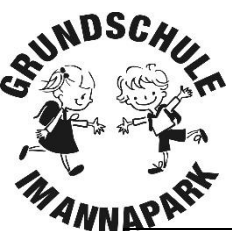

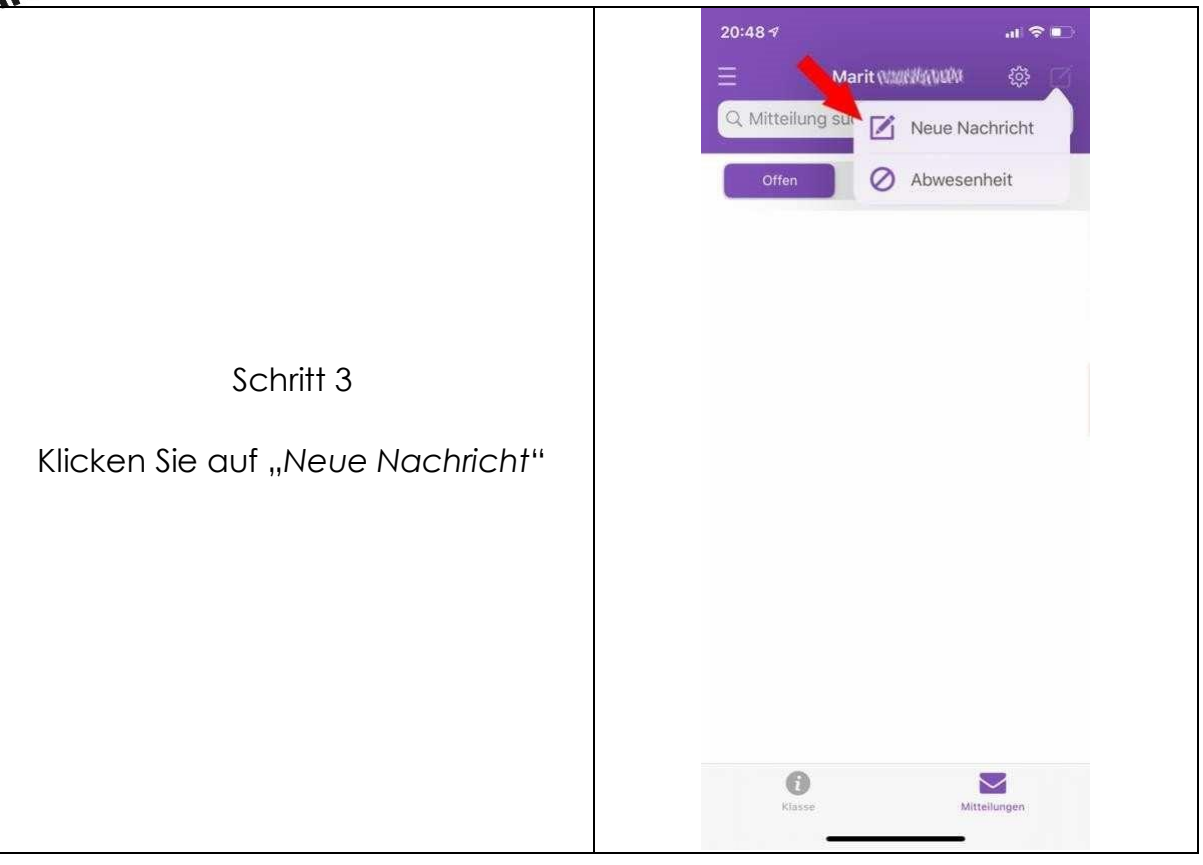

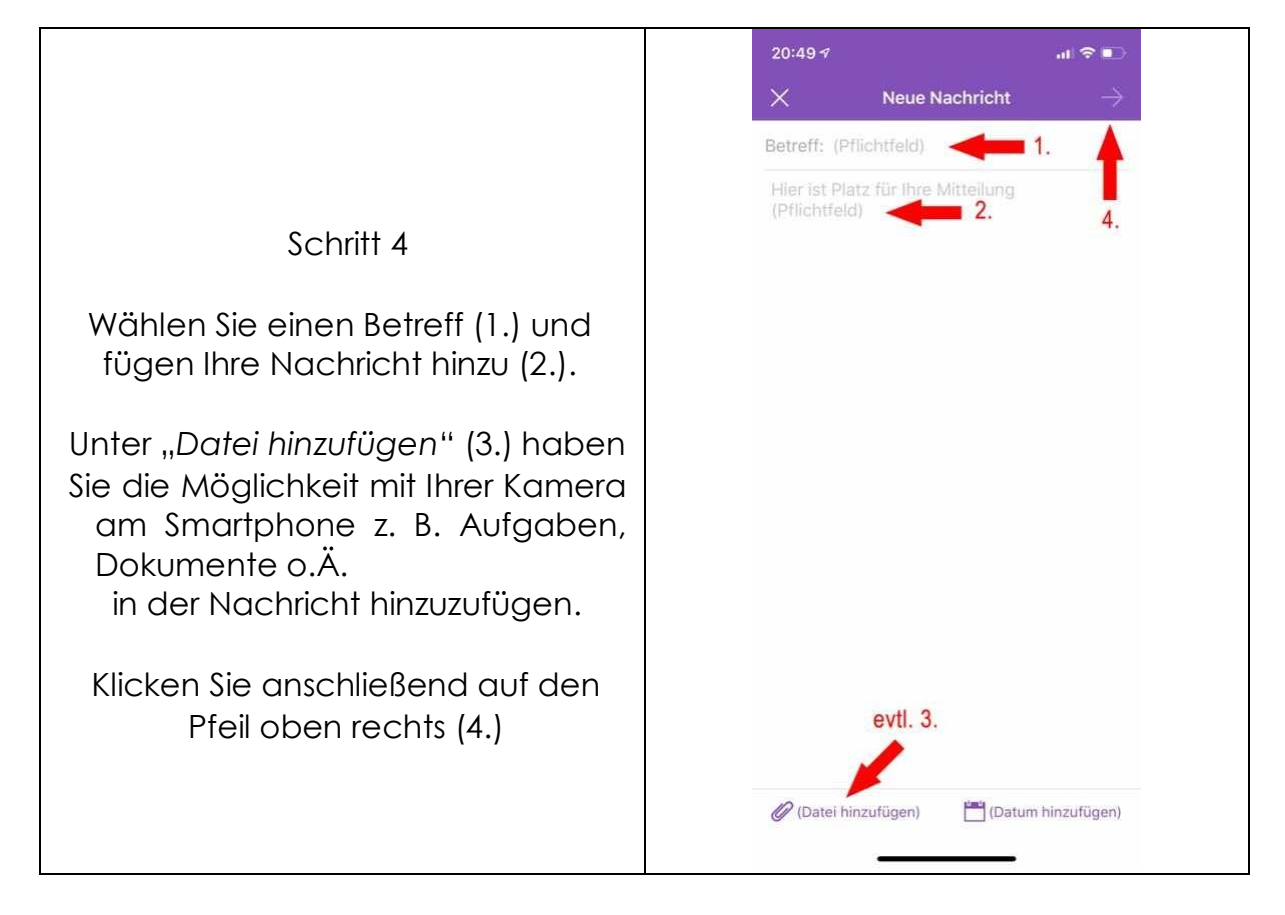

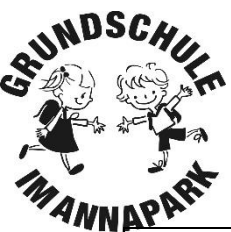

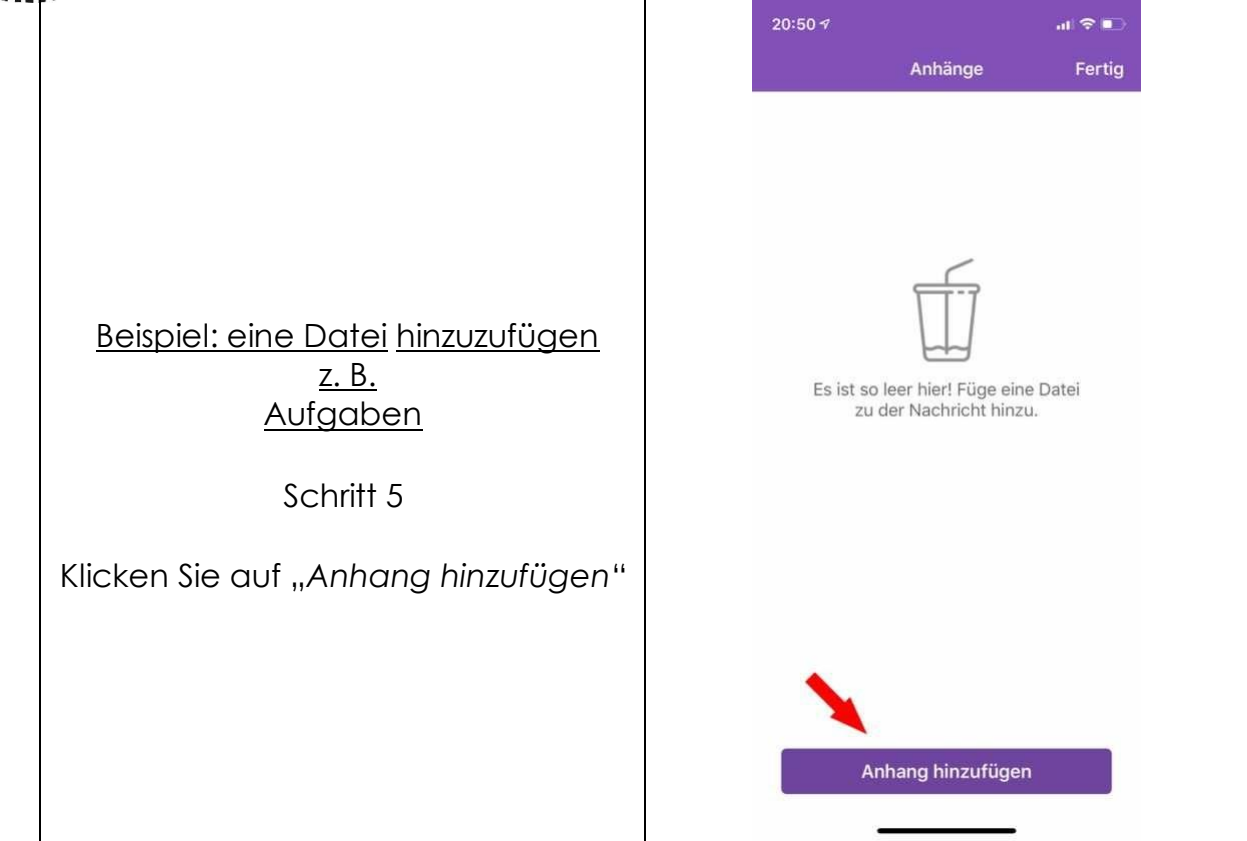

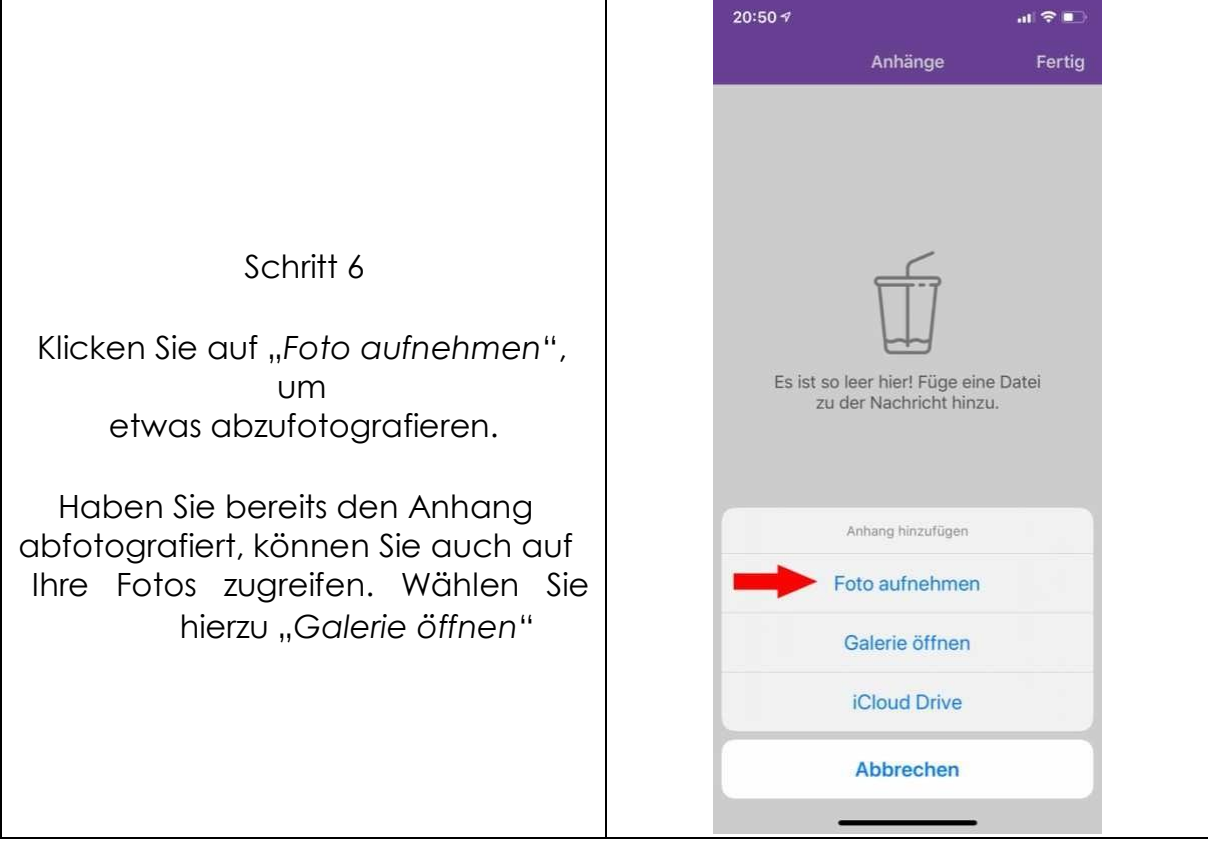

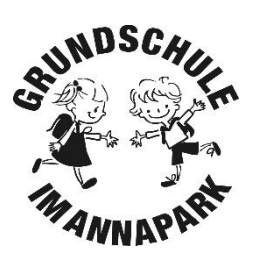

Achtung: Sie werden evtl. aufgefordert der App Zugriff auf Ihre Kamera / Ihren Fotos zu gewähren. Bitte erlauben Sie dies.

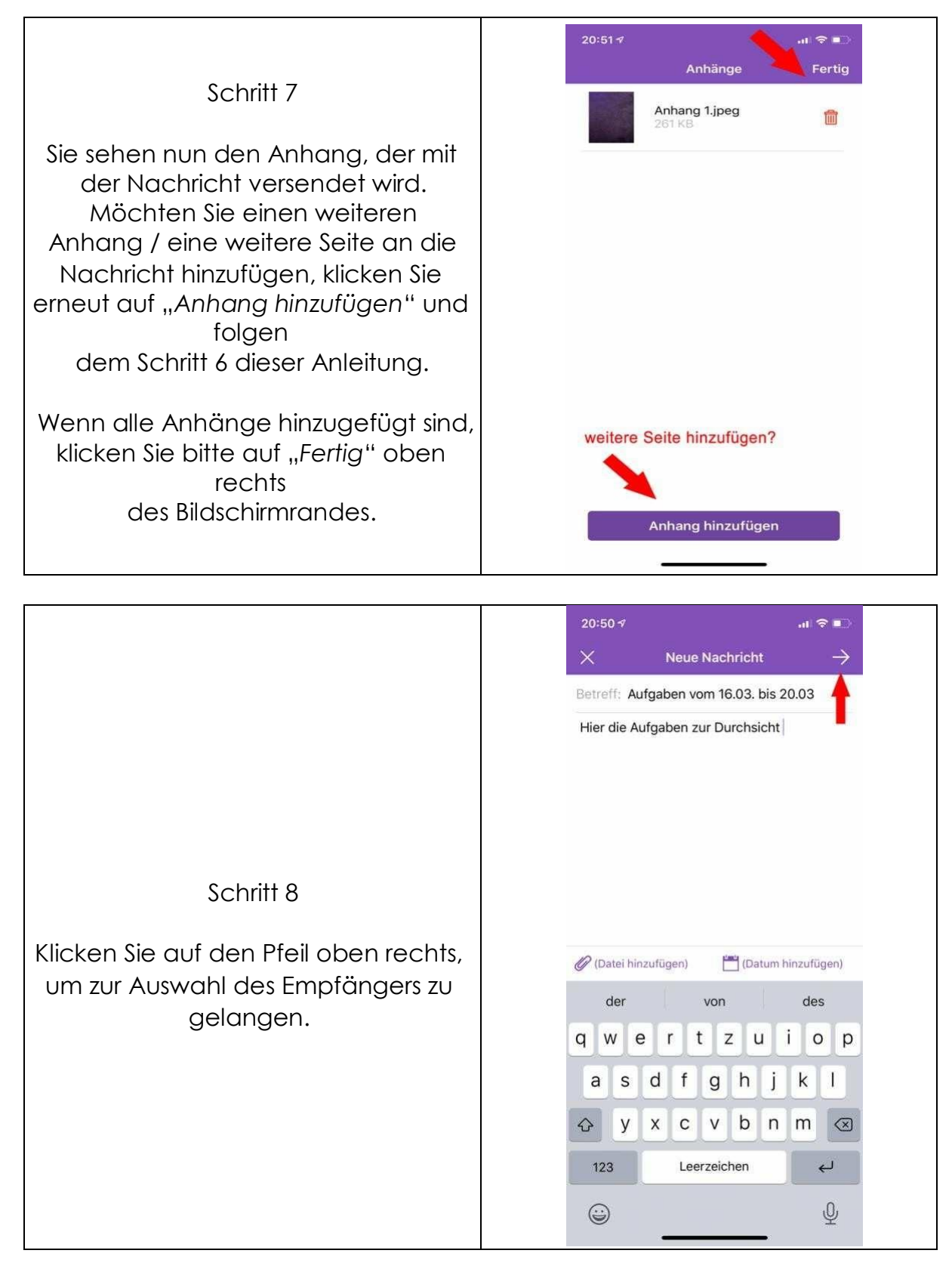

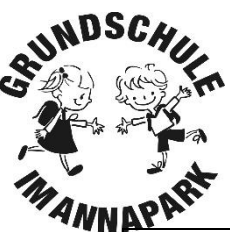

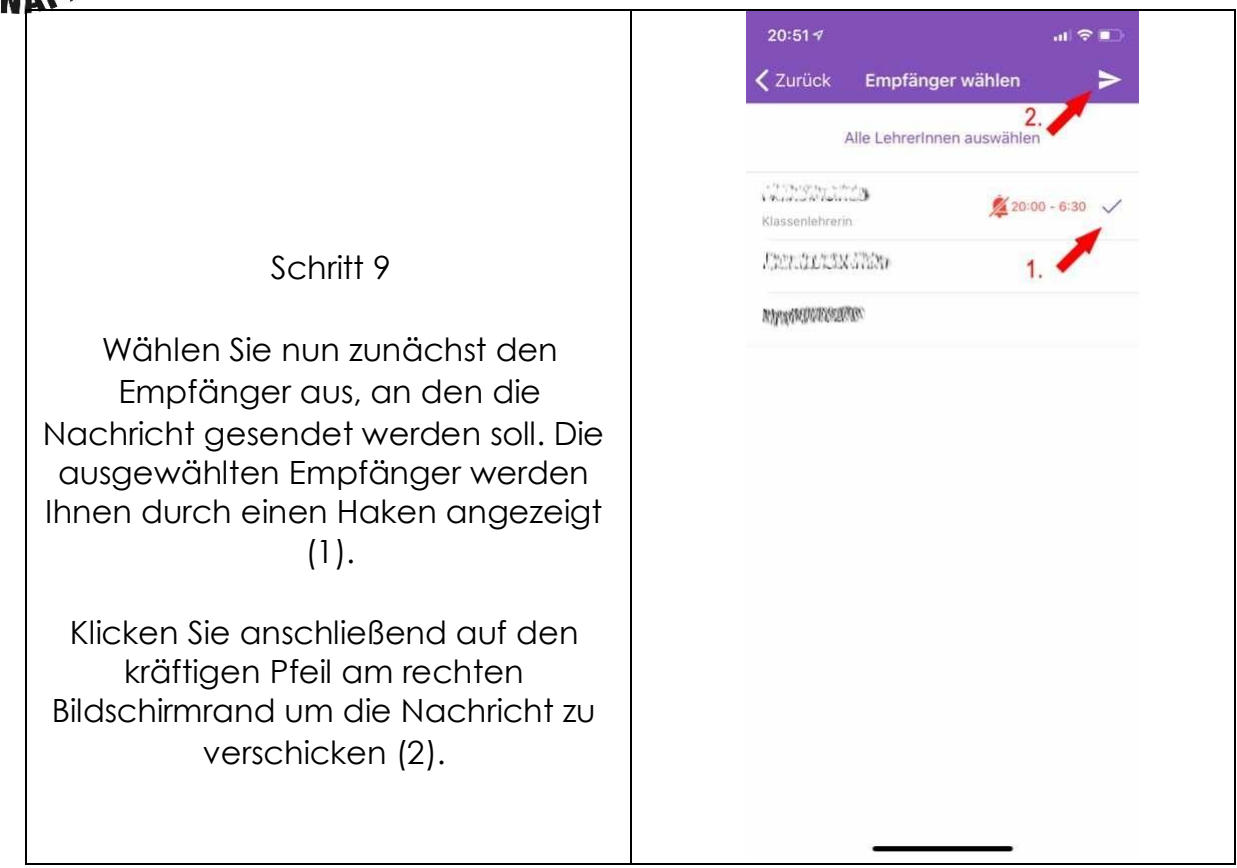

#### 7. Mitteilungszentrale

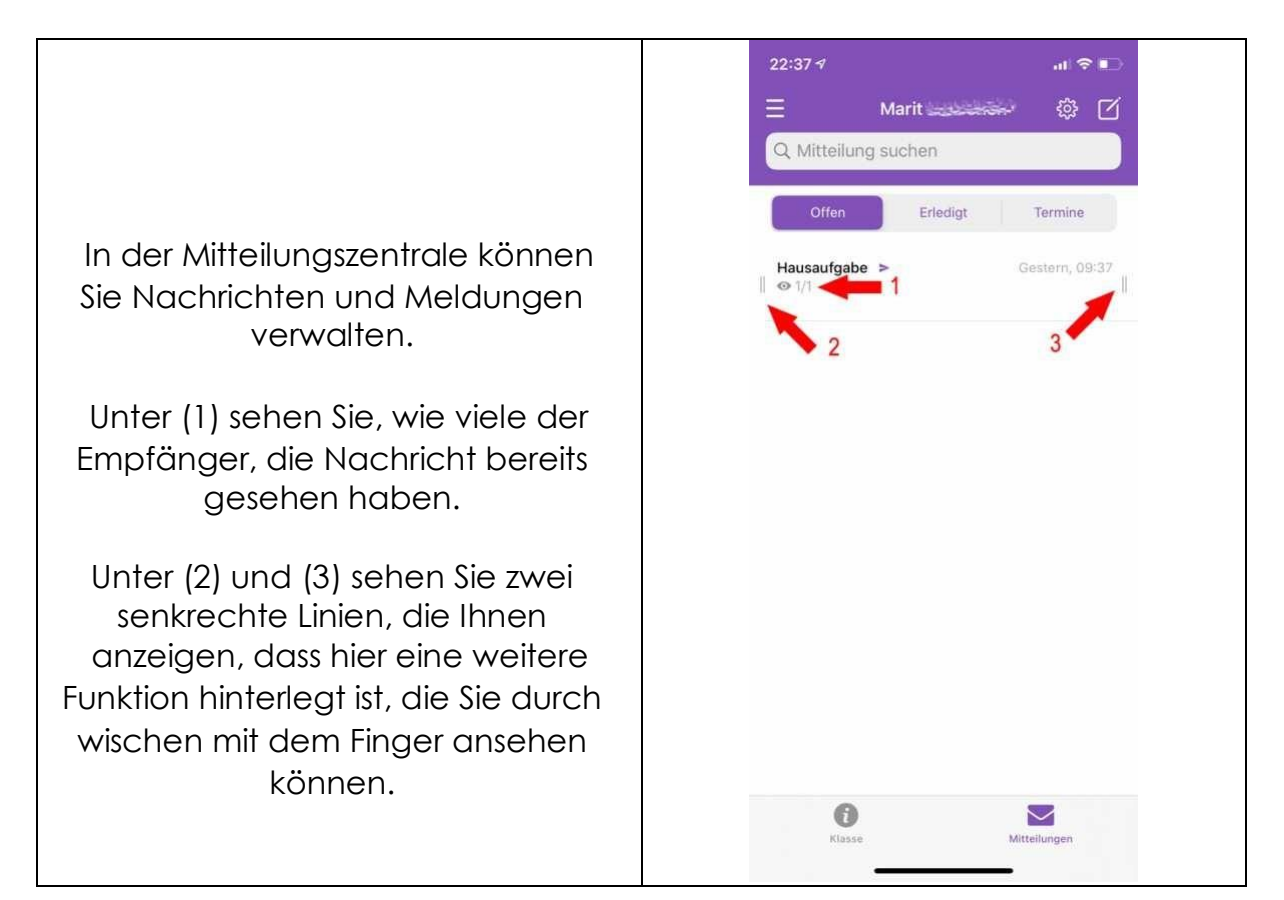

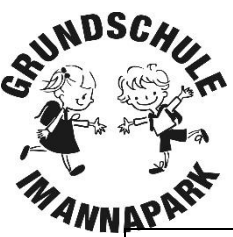

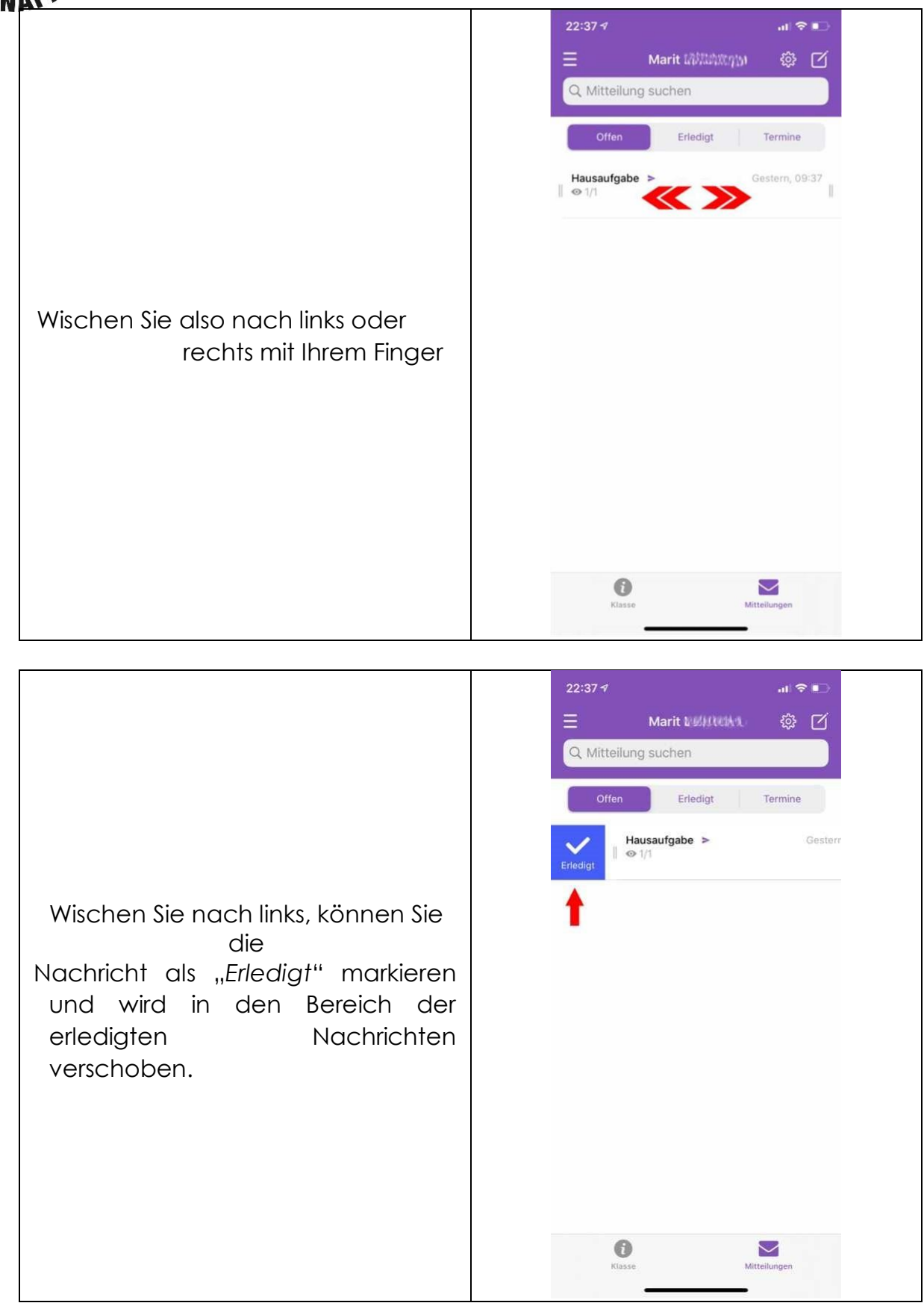

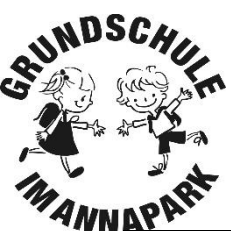

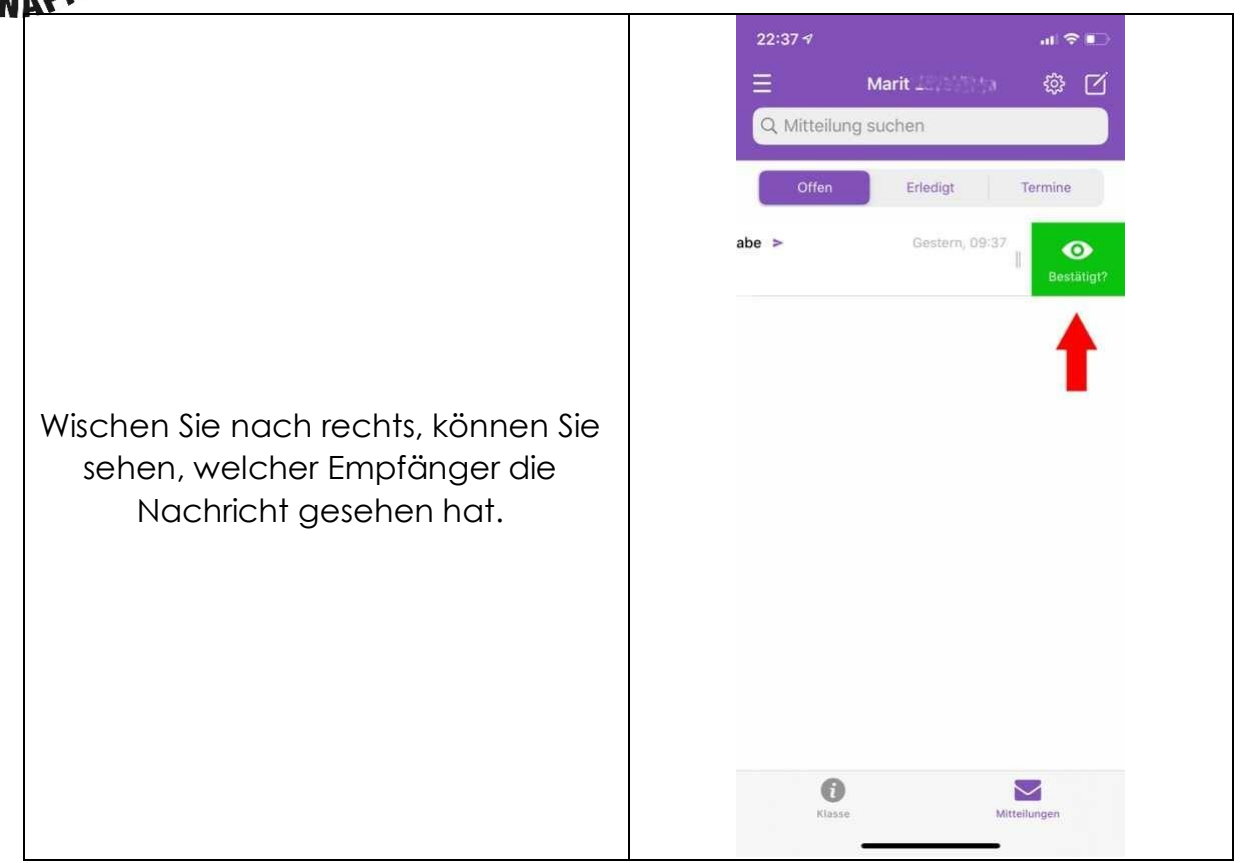

#### 8. Grunddaten vom Kind

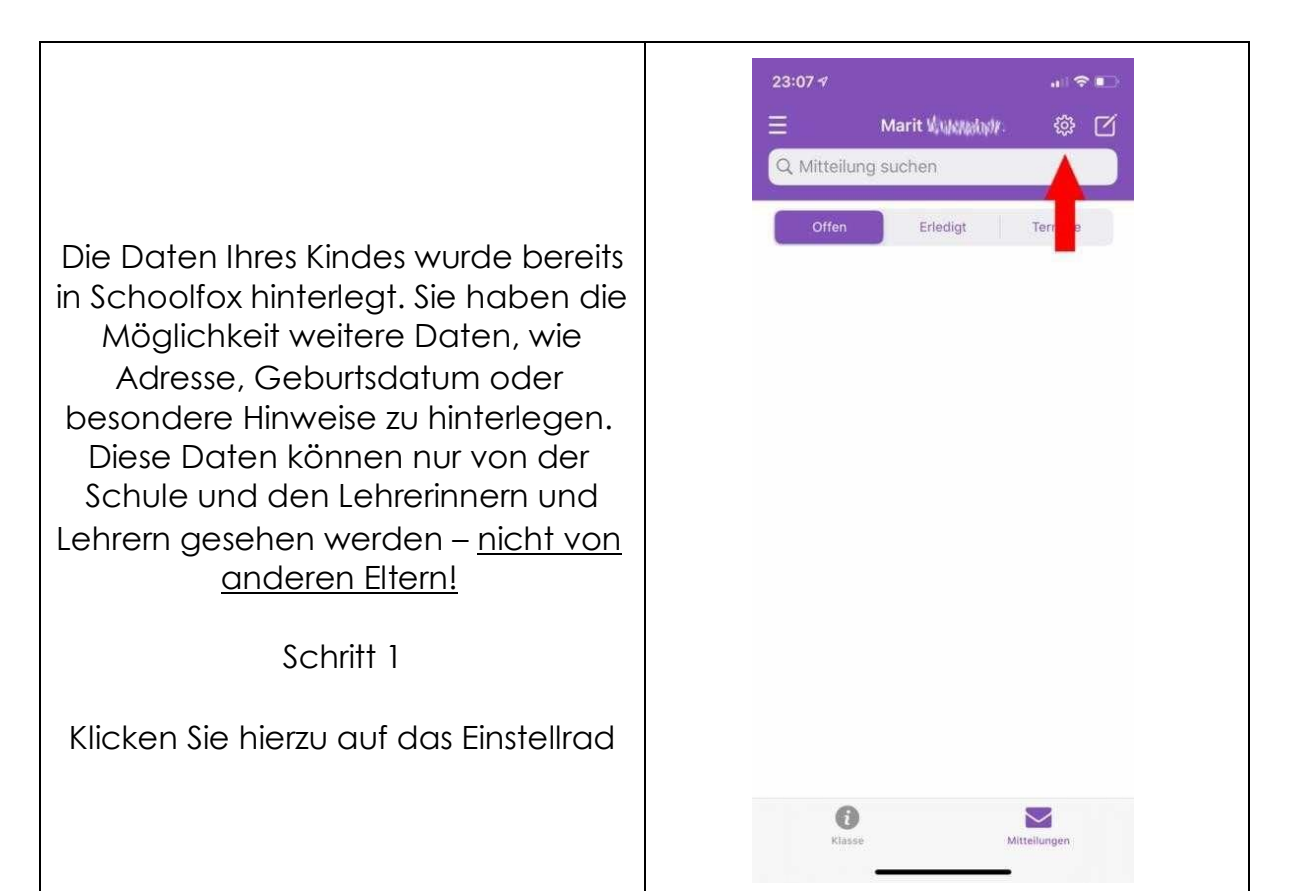

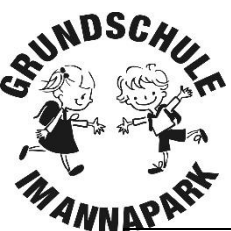

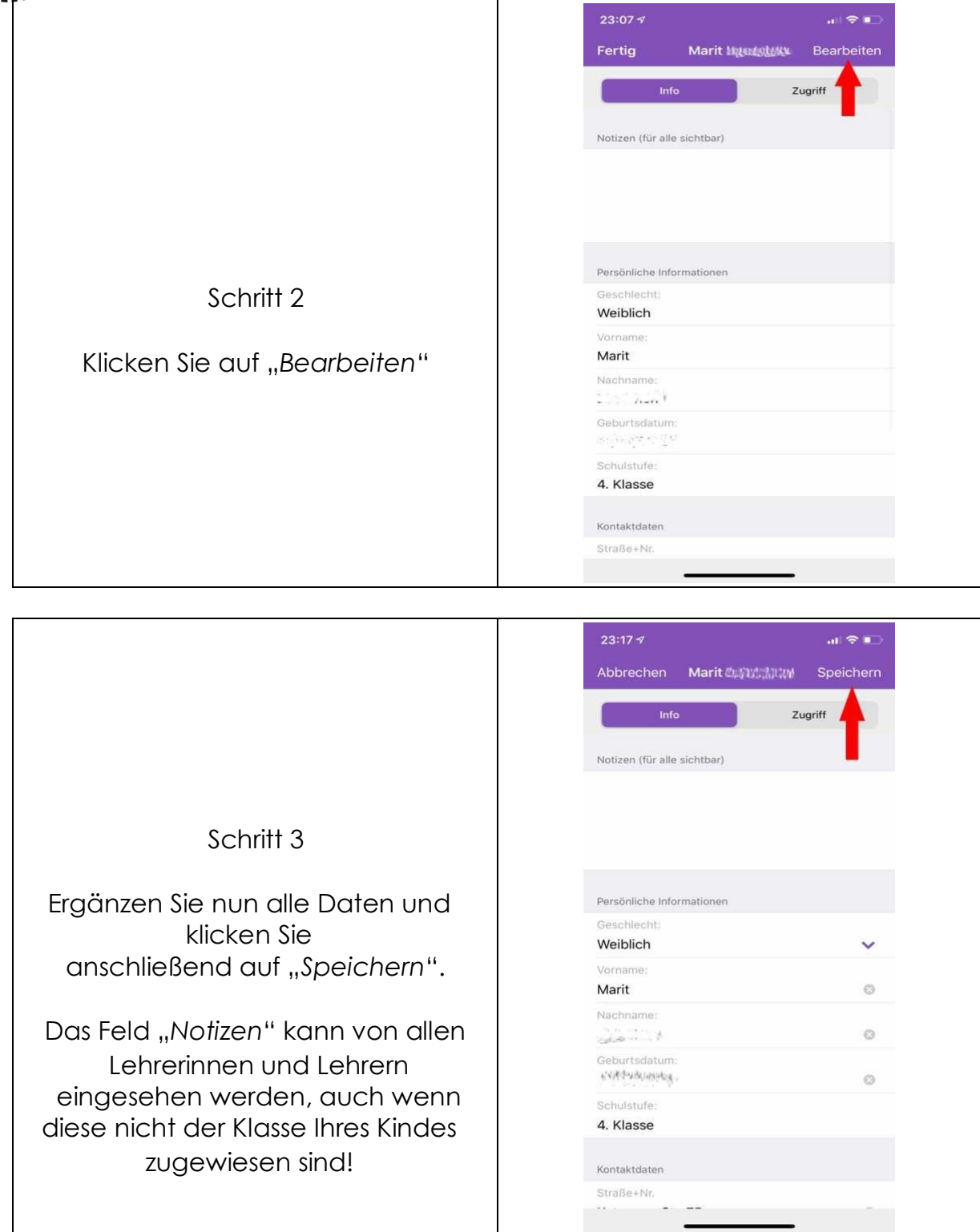

Achtung: Sollten Sie umziehen, ersetzt das Ändern der Adresse in der App nicht das Melden der neuen Anschrift in der Schule!

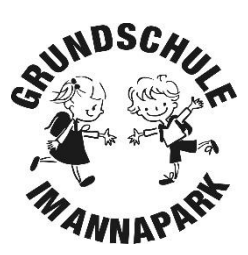

#### 9. Ein Kind krankmelden

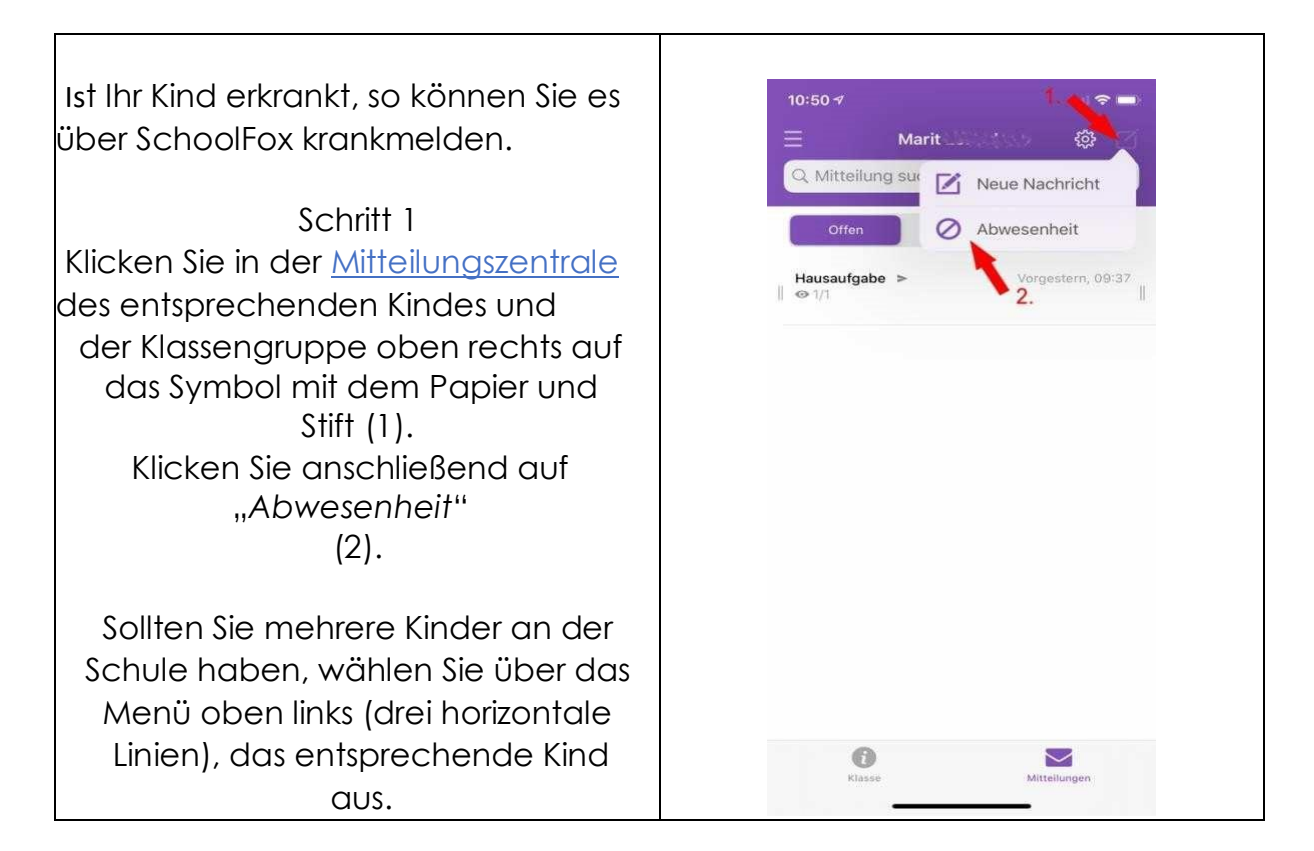

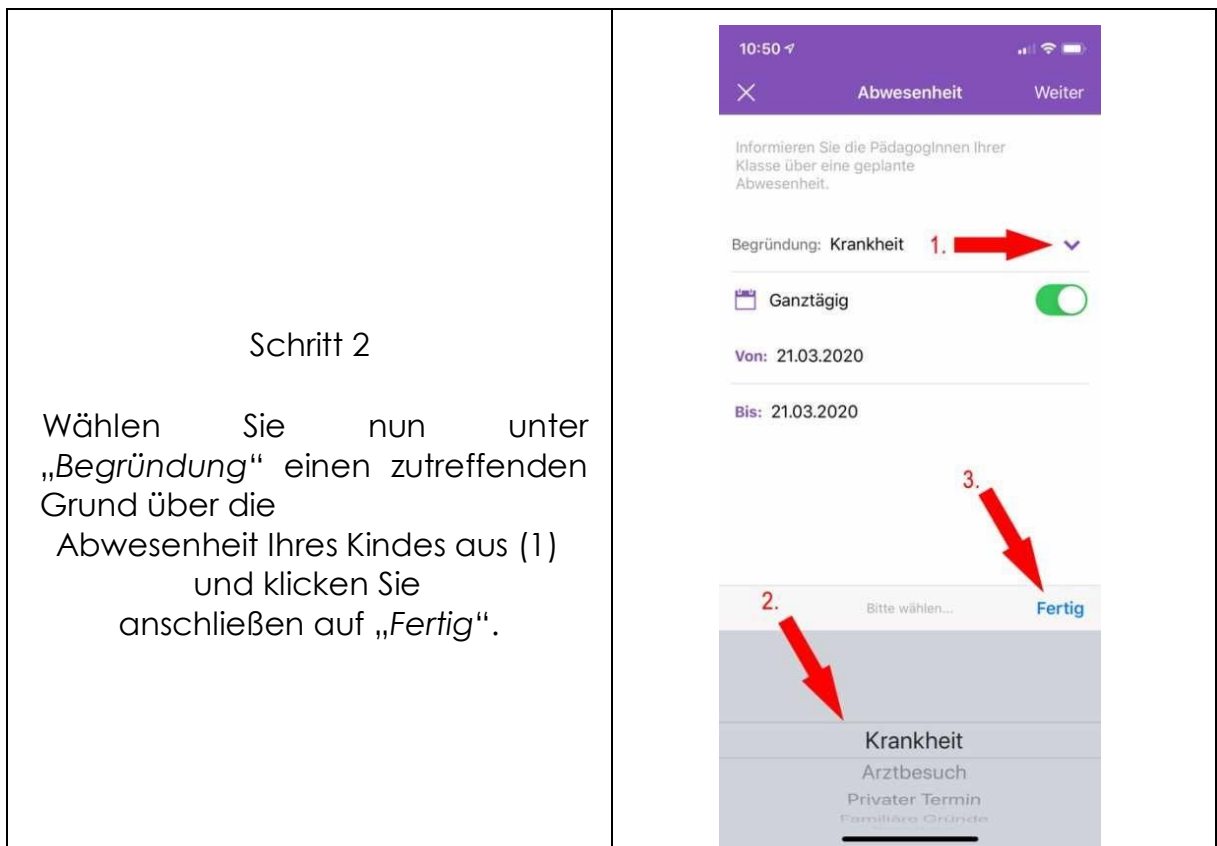

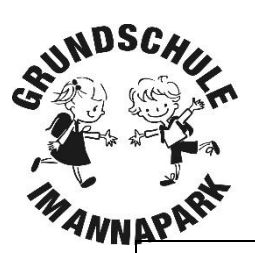

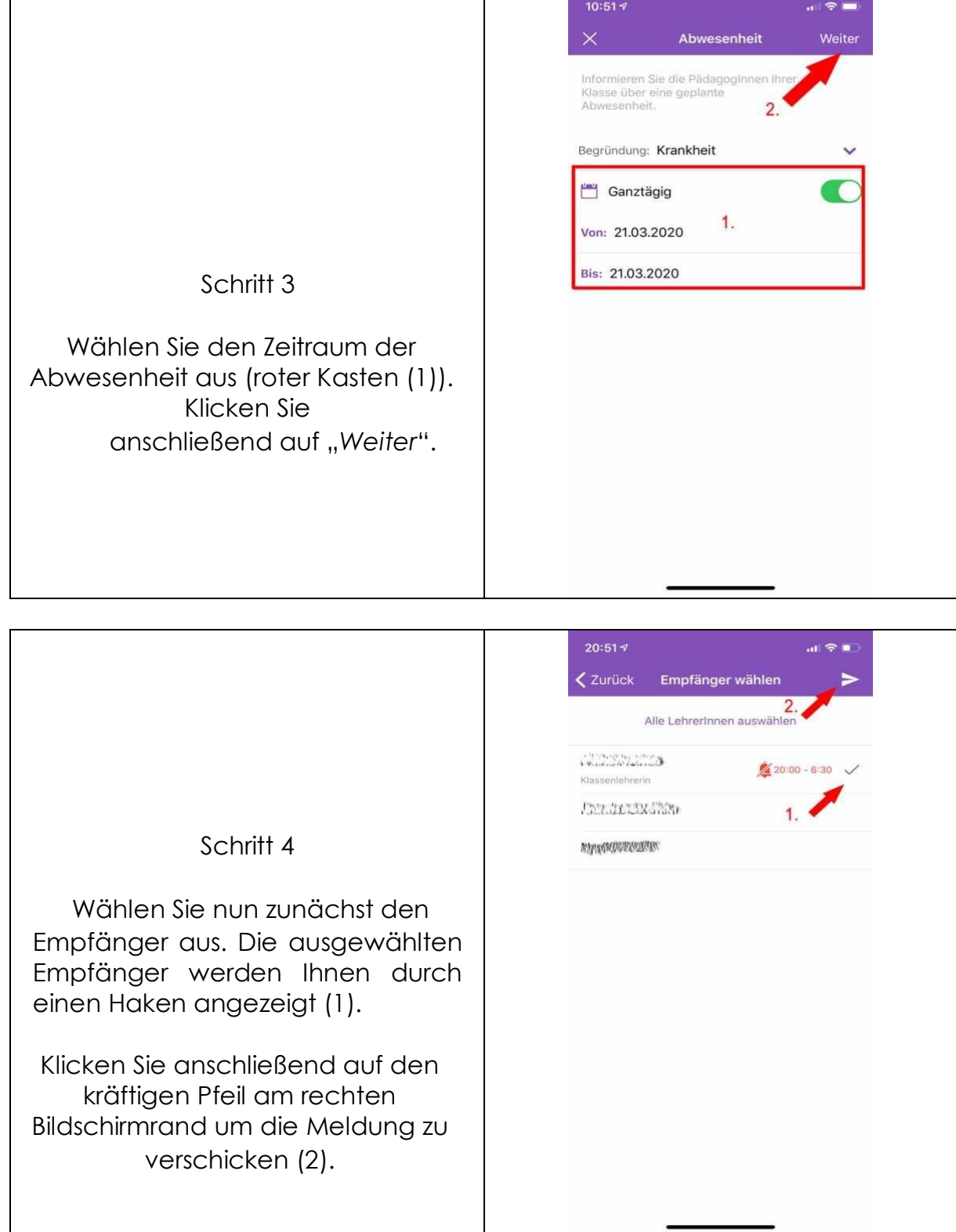

Achtung: Die Regularien über die Krankmeldung vor Schulbeginn und die anschließende Abgabe einer Entschuldigung bestehen weiterhin unverändert fort!

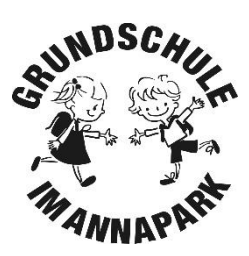

#### 10. SchoolFox über den PC nutzen

Falls Sie keine App auf Ihrem Smartphone nutzen möchten, können Sie SchoolFox von jedem beliebigen PC aus nutzen. Rufen Sie dazu Ihren Browser auf und geben folgende

Adresse ein: https://web.schoolfox.com

Die Weboberfläche von SchoolFox ist gleich zu der, der App aufgebaut, sodass Sie sich für die Registrierung und späteren Nutzung an die Schritte dieser Anleitung halten können.